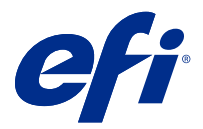

## Adendo para o pôster de configuração rápida do (macOS)

Este documento contém informações processuais adicionais para o pôster de configuração rápida quando o Fiery server é implantado pela primeira vez.

**Nota:** Você também pode acessar este documento digitalizando o código QR disponível no pôster de configuração rápida.

## Configuração do Fiery server

**1** Conecte o Fiery server à sua impressora, à rede, a uma tomada de energia e ligue-o.

**Nota:** Essa atividade deve ser executada pelo técnico de serviço.

**2** Imprima a página de configuração para obter o endereço IP e a senha padrão do administrador.

O endereço IP do Fiery server está listado no campo de endereços de IP e a senha do administrador está no campo ID.

**3** Abra um navegador de Internet e digite o endereço IP do Fiery server obtido na etapa 2 para abrir a página inicial do WebTools.

**Nota:** Como medida de segurança, o WebTools foi projetado para funcionar somente através do Hyper Text Transfer Protocol Secure (HTTPS). Por padrão, o WebTools usa um certificado autoassinado criado pelo Fiery server. Isso faz com que o navegador exiba uma mensagem de certificado não confiável ao acessar o WebTools. É seguro ignorar essa mensagem e continuar o acesso ao WebTools.

- **4** Na página inicial do WebTools, clique em Software cliente para fazer o download do software do usuário.
- **5** Navegue até o local do software do usuário, clique com o botão direito do mouse no arquivo .exe e selecione Abrir para instalar o software do usuário.

Siga as instruções na tela para concluir o processo de configuração do Fiery server. Certifique-se de que a versão mais recente do Fiery Command WorkStation esteja instalada e configurada no computador. Para obter instruções detalhadas de configuração e instalação, consulte *Utilities*, que faz parte do conjunto de documentação do usuário.

- **6** Inicie a Command WorkStation selecionando Ir > Aplicativos > Fiery > Fiery Command WorkStation.
- **7** Clique no ícone (+) no centro da página inicial para adicionar o primeiro Fiery server.
- **8** Digite o endereço IP obtido na etapa 2 e clique em Adicionar.
- **9** Digite as credenciais de administrador e clique em Login.

O nome de usuário padrão é Administrador ou Admin e a senha do administrador está no campo ID da página de configuração.

- No Command WorkStation, selecione Servidor > Configurar.
- Clique no Assistente de configuração do Fiery na janela de configuração do Fiery para configurar o Fiery server.

Siga as instruções na tela para concluir o processo de configuração.

- Na página inicial WebTools, clique em drivers de impressora para fazer o download do software mais recente do driver da impressora.
- Navegue até o local do arquivo de driver da impressora, clique com o botão direito do mouse no arquivo .pkg e selecione Abrir.
- Selecione o driver da impressora na janela Fiery Printer Driver Installer e clique em Continuar.
- Digite um nome para o driver da impressora e clique em instalar.
- Para concluir a instalação do driver da impressora, clique em Finalizar.
- Abra um documento PDF e clique no ícone da impressora.
- Selecione a impressora recém-adicionada no menu da impressora e clique em OK para imprimir o documento.
- Leia as notas importantes e informações adicionais incluídas na bandeja de acessório.